### **Student Home Screen After logging into Ivy Advising from MYIvy**

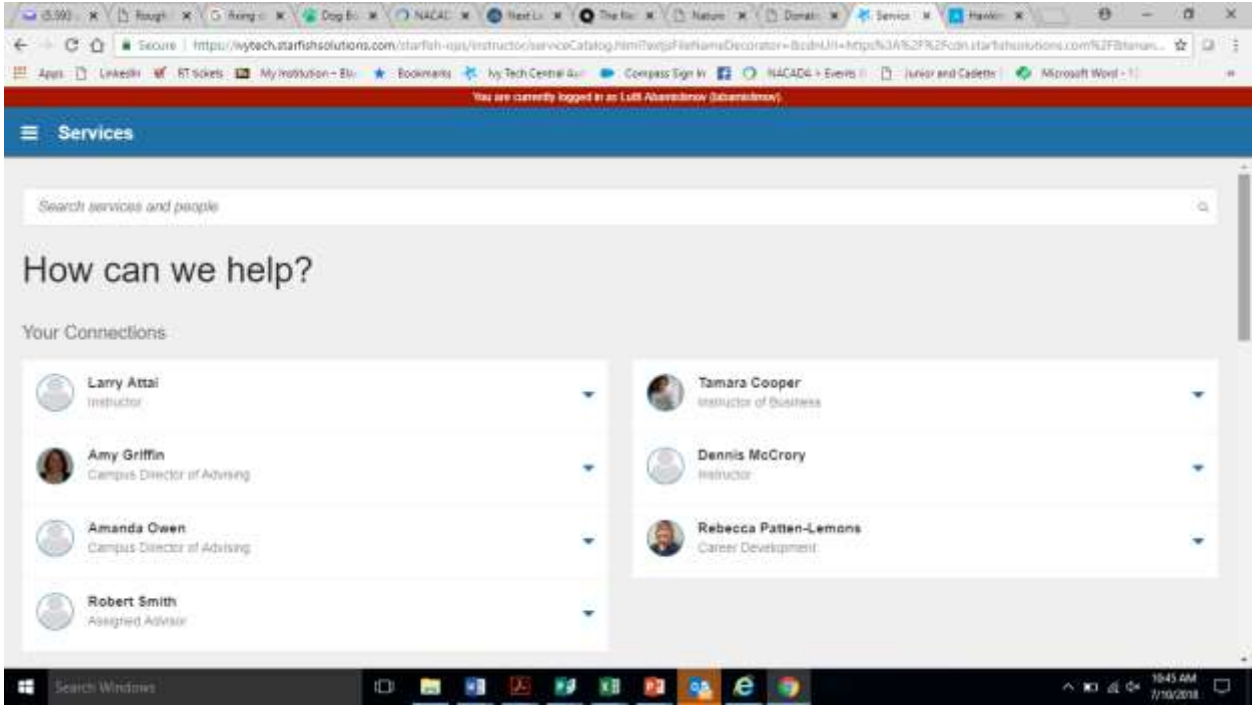

Choose a person from your Success Network: Click the down arrow to see connection options. If the person has set up office hours the word SCHEDULE will appear:

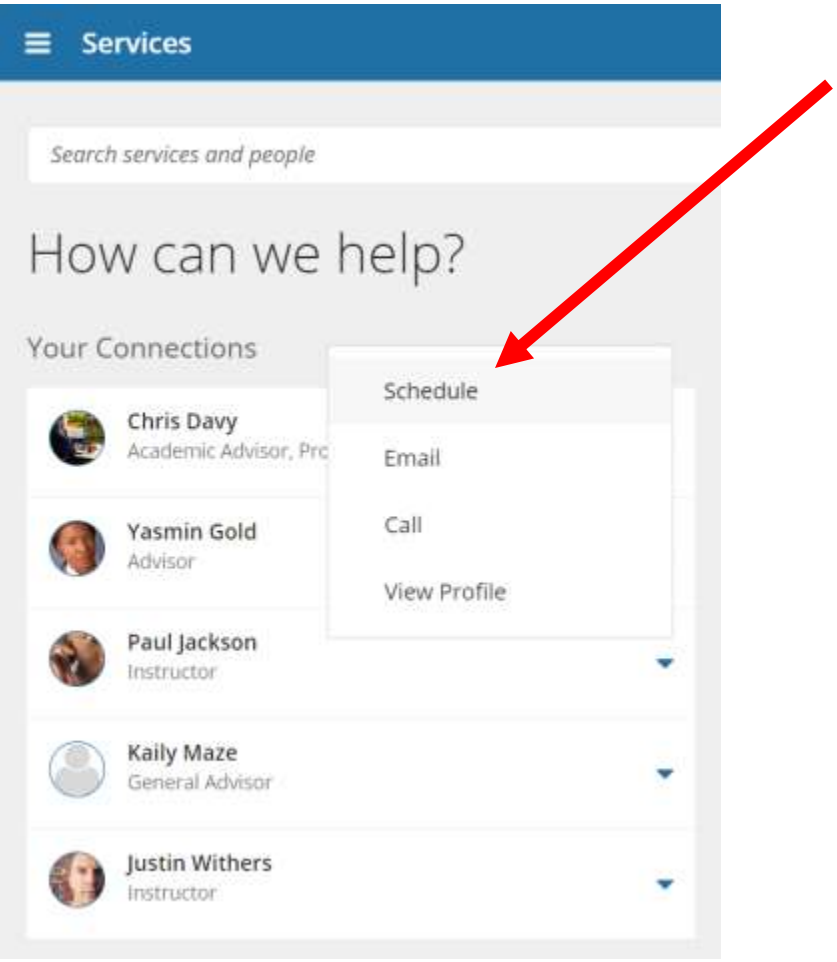

Choose an appointment type:

#### **Schedule Appointment**  $\equiv$

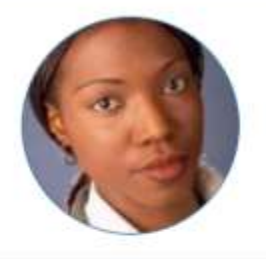

# Yasmin Gold

Advisor Academic Advisor, Instructor, Program Advisor

### What do you need help with?

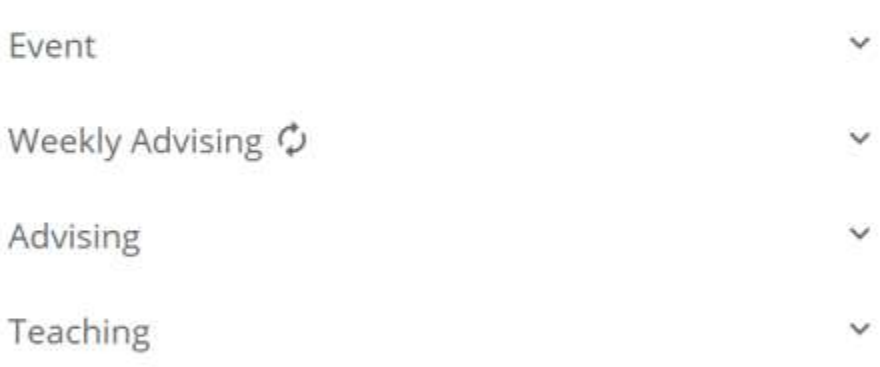

CANCEL

**CONTINUE** 

Choose an appointment Reason:

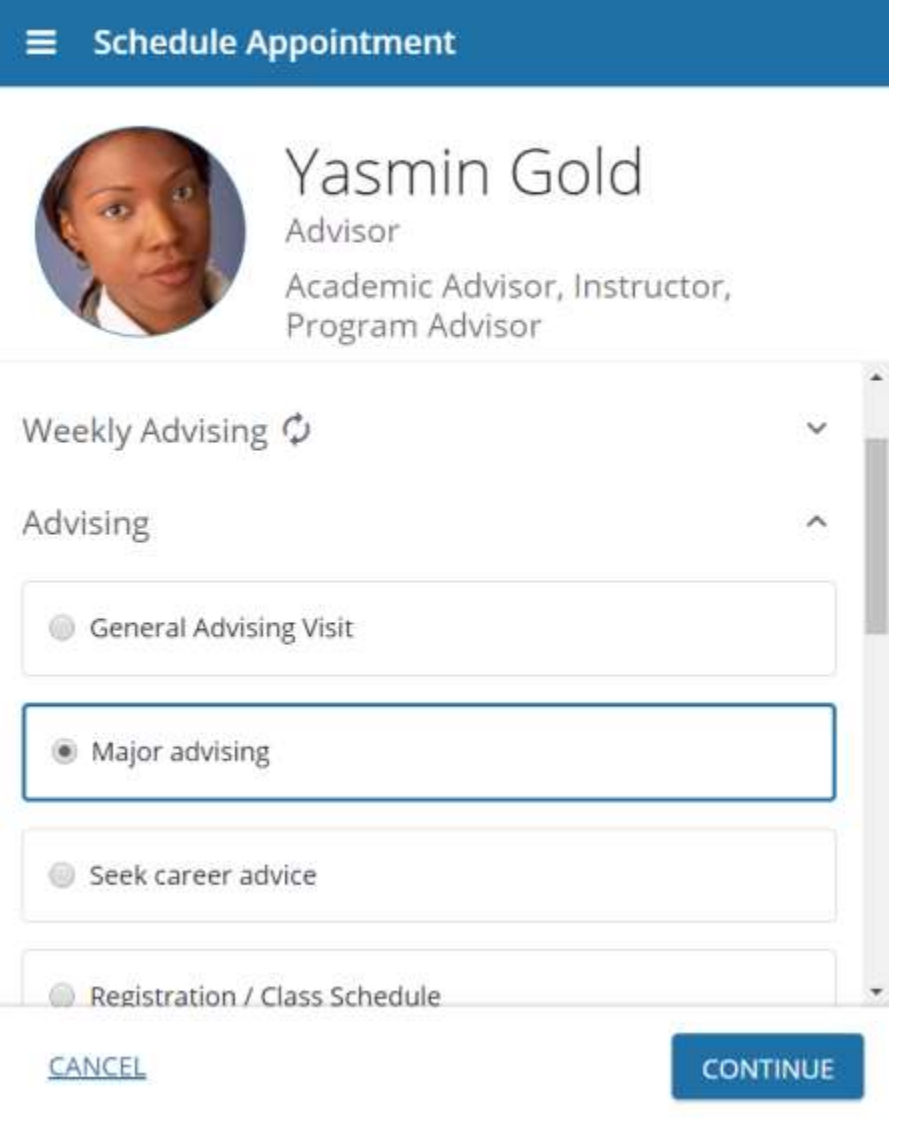

Choose a Date and Time:

 $\equiv$  Schedule Appointment

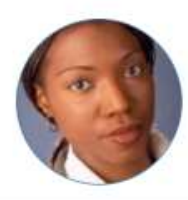

## Yasmin Gold

Advisor Academic Advisor, Instructor, Program Advisor

#### What day and time works for you?

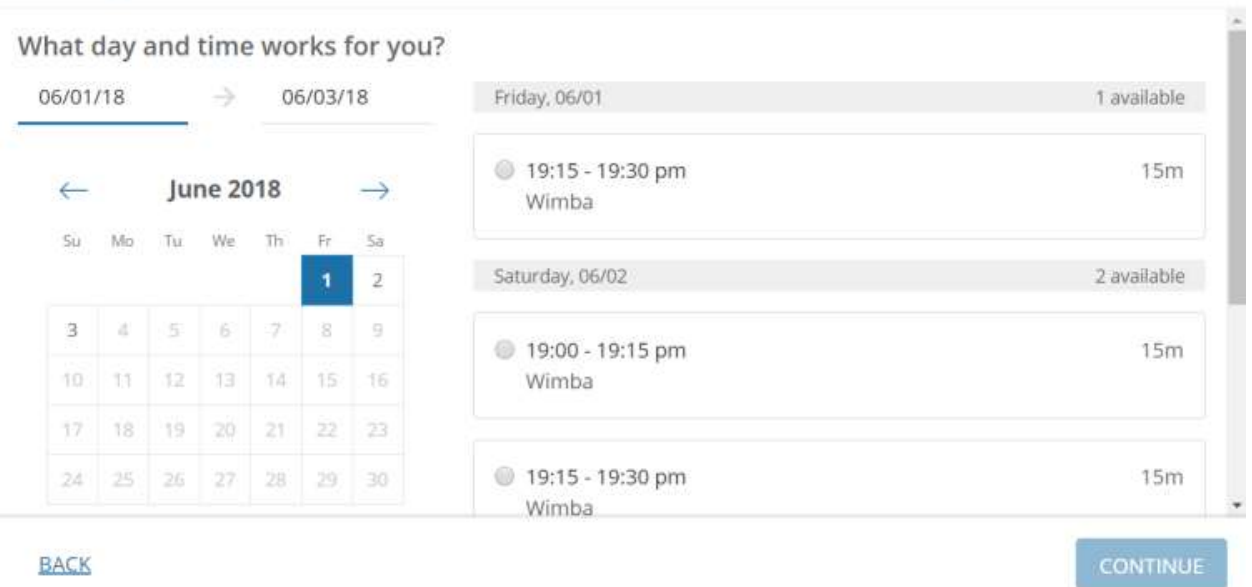

#### Confirm Appointment Details. Specifically LOCATION and Time Zone!

#### $\equiv$  Schedule Appointment

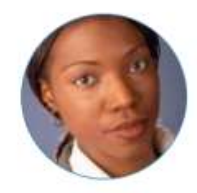

### Yasmin Gold

Advisor Academic Advisor, Instructor, Program Advisor

#### Does this look correct?

Date and Time Every Monday, 07:00 - 08:00 am Starts: Monday, June 18 Ends: End of term

Location Chrysler Hall, Room 301 Knock once and enter Change location

Reason for Visit Weekly advising Change

Course

Add a course

If you want, tell us a little bit about what's going on so we can help

**BACK** 

CONFIRM

Appointment confirmation page - Please double check location options -

#### **Schedule Appointment**  $\equiv$

 $\odot$ I look forward to seeing you!

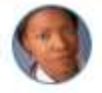

#### Yasmin Gold Advisor

Academic Advisor, Instructor, Program Advisor

 $\times$ 

Date and Time Every Monday, 07:00 - 08:00 am Starts: Monday, June 18 Ends: Monday, August 06

Location Chrysler Hall, Room 301 Knock once and enter

Reason for Visit Weekly advising

Make a change to this appointment

Return to the main Services page